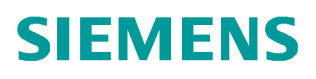

常问问题 07 月/2014年

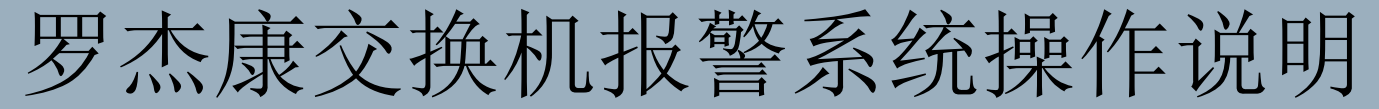

罗杰康交换机

http://support.automation.siemens.com/CN/view/zh/96836901

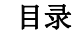

Copyright ⊚ Siemens AG<br>Error! Unknown<br>document property<br>name. All rights reserved

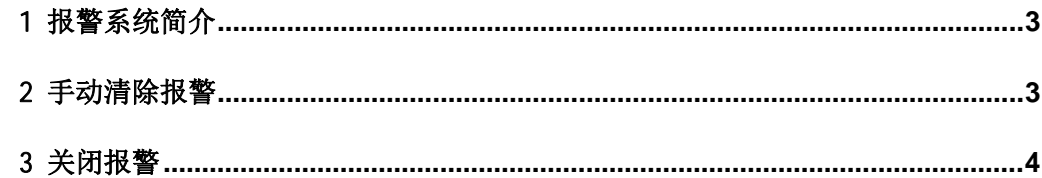

## <span id="page-2-0"></span>1 报警系统简介

告警是被设备监测并记录到日志中的事件。告警发生后, 设备所有管理页面的右上角都会显 示告警的数量

告警可分为 Active (主动) 和 Passive (被动) 两大类。

主动告警(Active Alarms): 指正在持续发生的告警。该类告警表明当前的工作状态与正常 状态不符。例如, 应该为 Up 的链路状态变为了 Down, 或是错误率持续超过阈值。主动告警 只有解决了产生告警的故障或明确的清除告警本身。

被动告警(Passive Alarms): 被动告警是讨夫发生的告警, 他们指示过夫发生的异常, 但 是不影响当前状态。比如认证失败, 或者错误率暂时的超出阈值。被动告警可以通过 " Diagnostic" 菜单下的" Clear Alarms"选型清除。

### <span id="page-2-1"></span>2 手动清除报警

罗杰康交换机缺省设置时会将电源中断、链路中断等告警信息发送到 LED 面板和继电器告警 触点, 并记录到 Syslog (系统日志) 中。这些故障一旦消除, 告警也会自动消除。如果故障 不消除, 则需要手动清除告警, 操作步骤如下:

- (1) 使用 admin 用户登录交换机;
- (2) 依次进入 Diagnostics > Clear Latched Alarms (或 Clear Alarms) > 按 Y 清除告 䆖

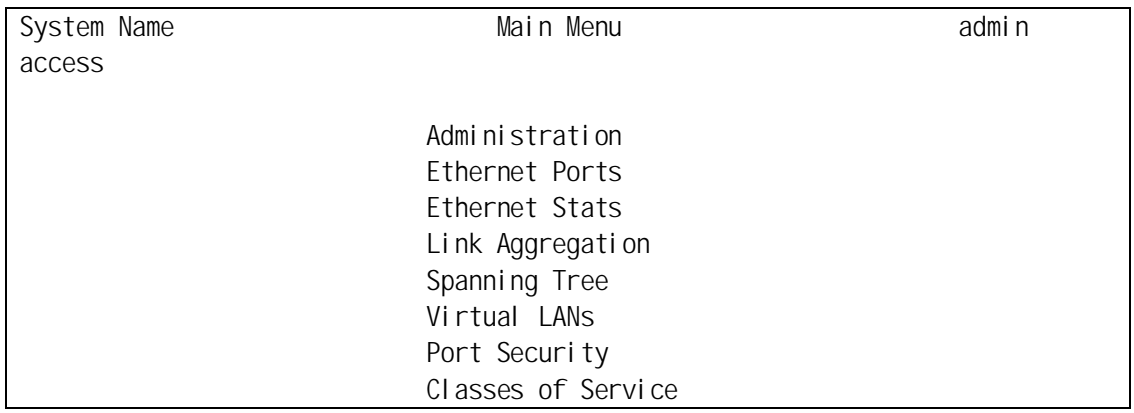

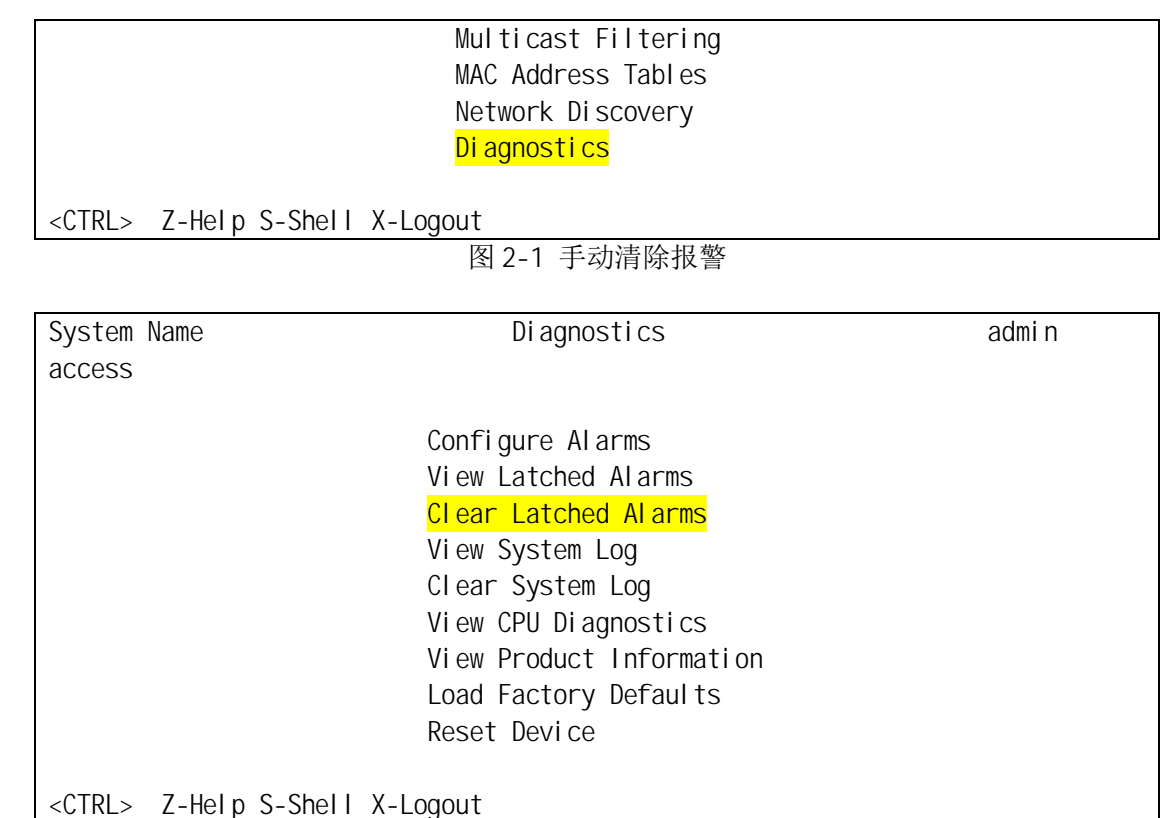

图 2-2 手动清除报警

# <span id="page-3-0"></span>3 关闭报警

由于链路中断是最经常引起告警的原因,所有可以通过关闭端口告警来减少 LED 告警。而其 它的告警, 例如电源中断、网络中出现 Loop (回路) 等, 我们不建议屏蔽。

从 ROS V3.7.0 开始, RuggedCom 交换机增加了 Al arm System 功能菜单, 对于软件版本低于 v3.7.0 的罗杰康交换机,关闭端口告警的操作步骤如下:

(1) 使用 admin 用户登录交换机;

- (2) 依次进入 Ethernet Ports > Configure Port Parameters;
- (3) 选择需要操作的端口, 将最后一个选项 Alarm 设为 Off, 按 Ctrl + A (适用通过 Console 和 Telnet 方式)或按 Apply 按钮(适用 Web 方式)生效。

完成以上操作后, 链路中断告警将不再输出到 LED 和继电器告警触点, 也不再记录到 sysl og 中。

Copyright © Siemens AG Error!<br>Unknown document property name.<br>All rights reservedError! Unknown<br>document property name. **Unknown document property name.** All rights reserved**Error! Unknown** Copyright ¤ Siemens AG **Error! document property name.**

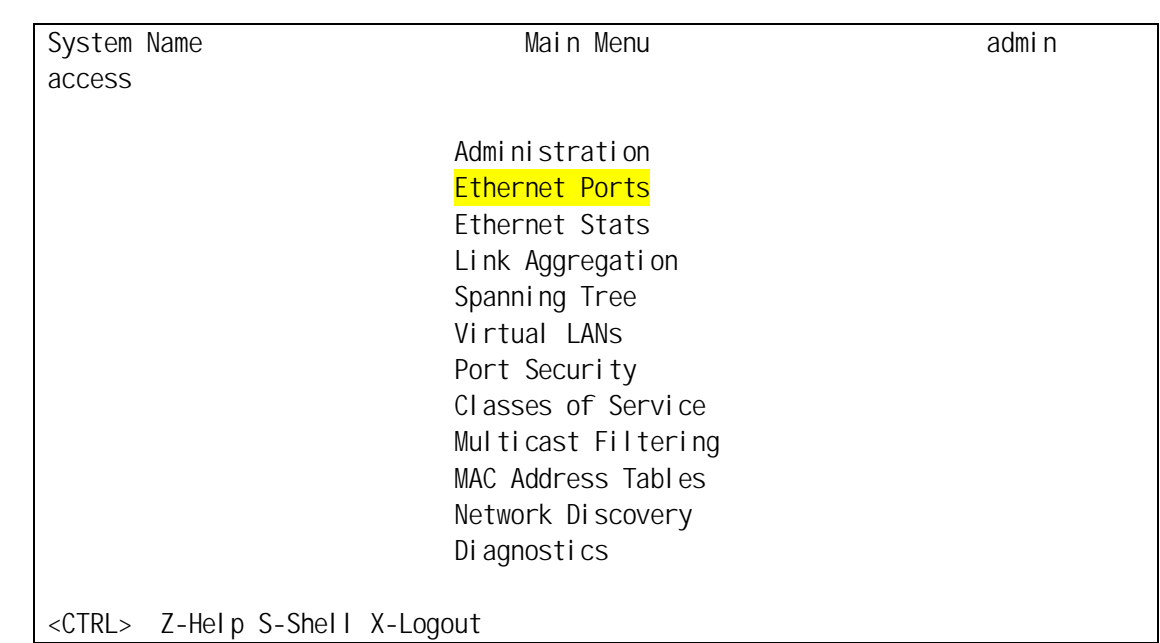

Copyright ¤ Siemens AG **Error! Unknown document property name.** All rights reserved**Error! Unknown document property name.**

Copyright © Siemens AG Error!<br>Unknown document property name.<br>All rights reservedError! Unknown<br>document property name.

图 3-1 关闭端口报警

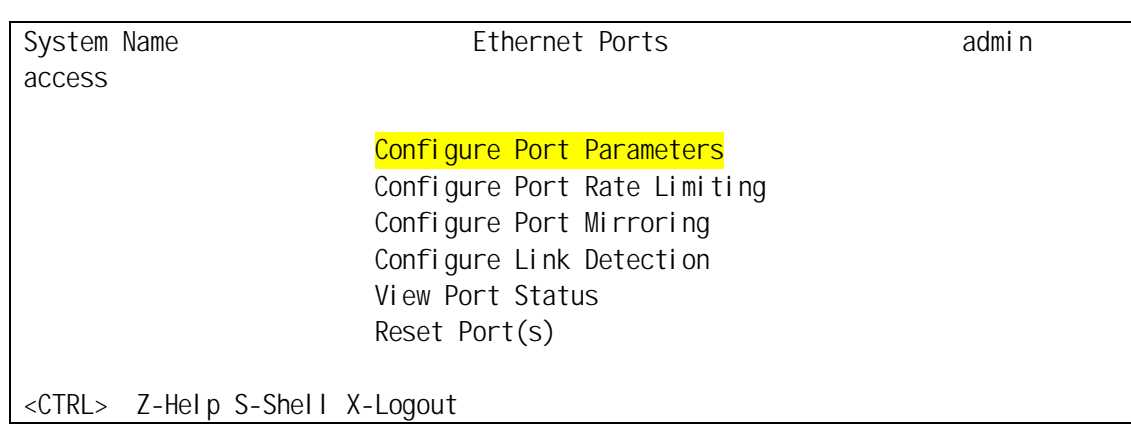

图 3-2 关闭端口报警

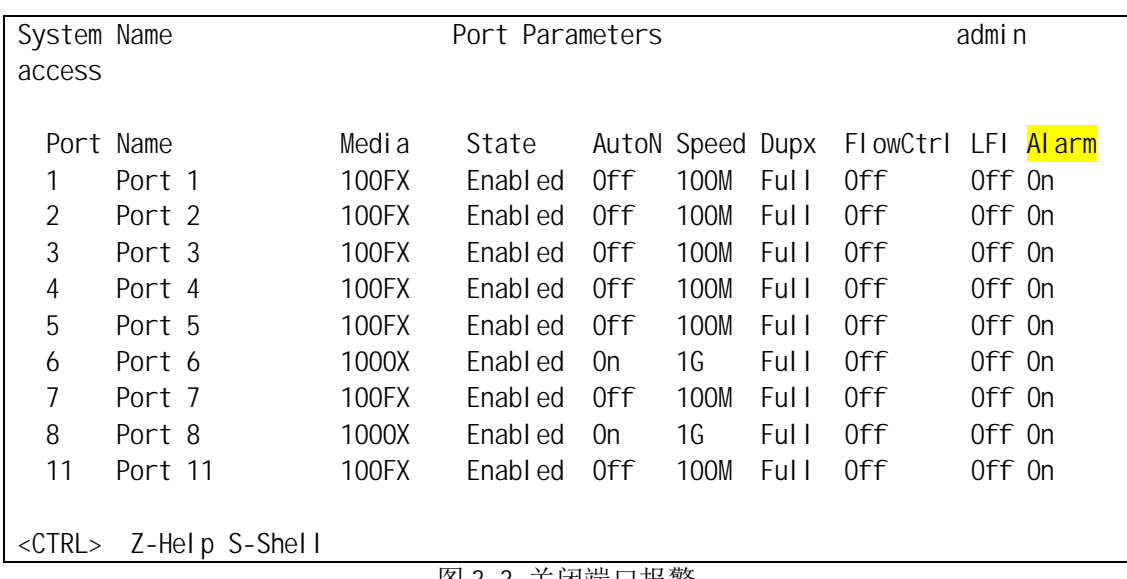

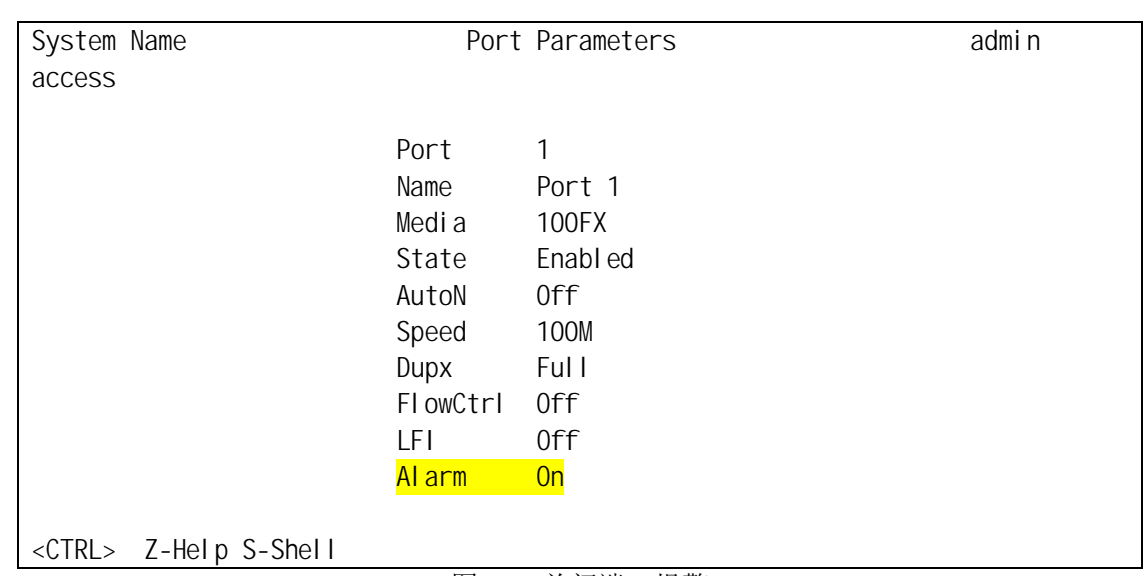

#### 图 3-4 关闭端口报警

ROS V3.7.0 以上版本软件的罗杰康交换机, 上述方法依然适用。但是该版本软件中增加了告 警配置功能,用户可以更加方便灵活地定制告警。

- (1) 使用 admin 用户登录交换机;
- (2) 依次进入 Diagnostics > Configure Alarms;
- (3) 选中 Link up/down, 将 LED&Relay 设为 Off, 按 Ctrl + A (适用通过 Console 和 Telnet 方式) 或按 Appl y 按钮(适用 Web 方式) 生效。

完成以上操作后, 链路中断告警将不再输出到 LED 和继电器告警触点, 但是 sysl og 中的记录 还将保留。用户也可以通过 Latch、Trap 和 Log 这三个选项决定是否将告警输出到 UI (用户 界面)、自陷(用于SNMP 网管)和 syslog (系统日志)。

以上对告警配置功能中 Link up/down 的操作说明也适用于电源、IEEE1588 等告警, 请根据 需要灵活使用。

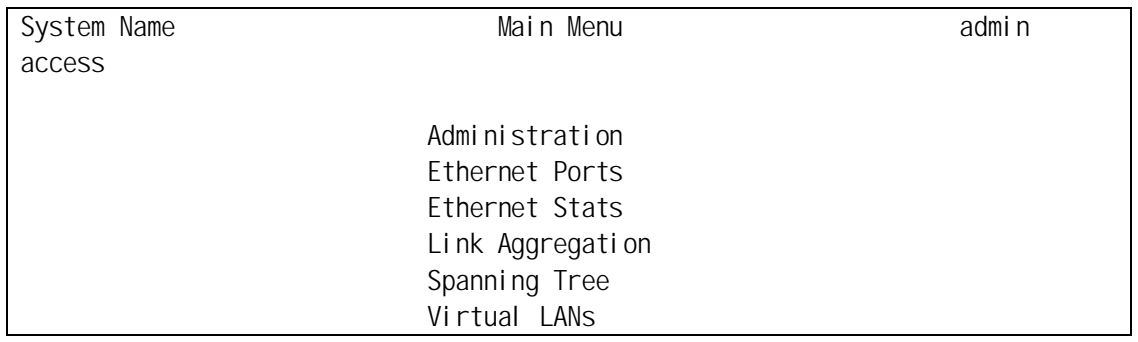

Copyright © Siemens AG Error!<br>Unknown document property name.<br>All rights reservedError! Unknown<br>document property name. **Unknown document property name.** All rights reserved**Error! Unknown** Copyright ¤ Siemens AG **Error! document property name.** Port Security Classes of Service Multicast Filtering MAC Address Tables Network Discovery Di agnostics

<CTRL> Z-Help S-Shell X-Logout

图 3-5 告警配置

System Name Diagnostics admin access

## Configure Alarms

 View Latched Alarms Clear Latched Alarms View System Log Clear System Log View CPU Diagnostics View Product Information Load Factory Defaults Reset Device

<CTRL> Z-Help S-Shell X-Logout

图 3-6 告警配置

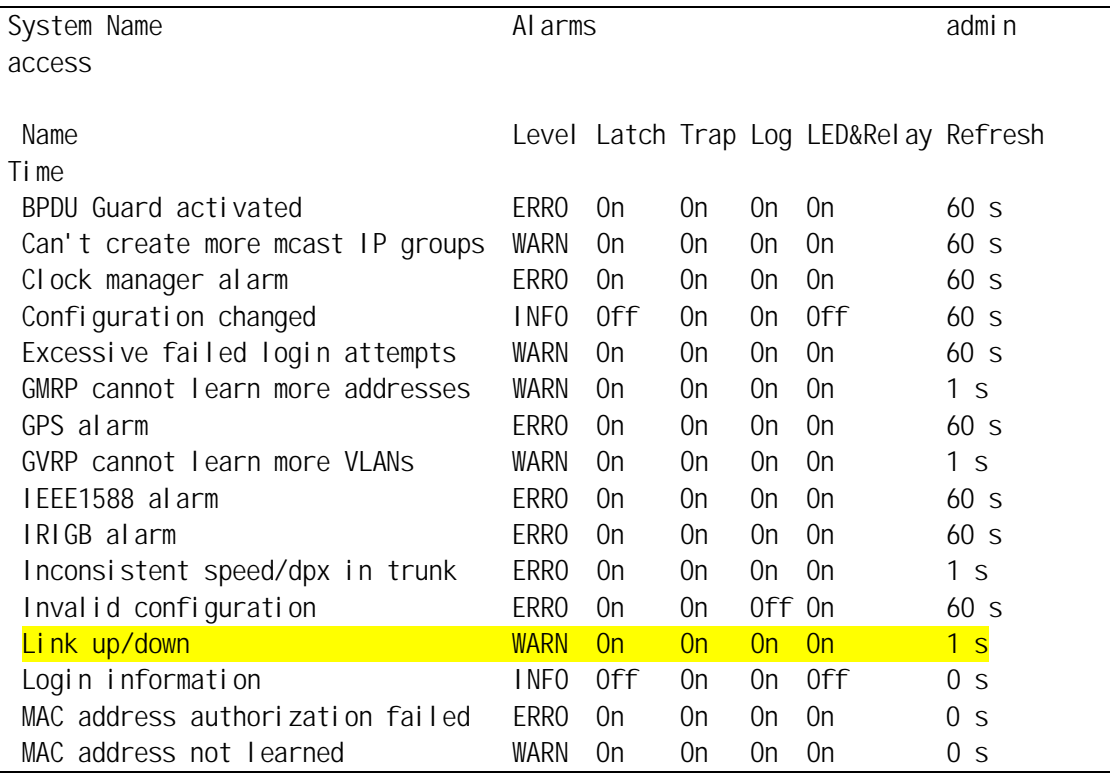

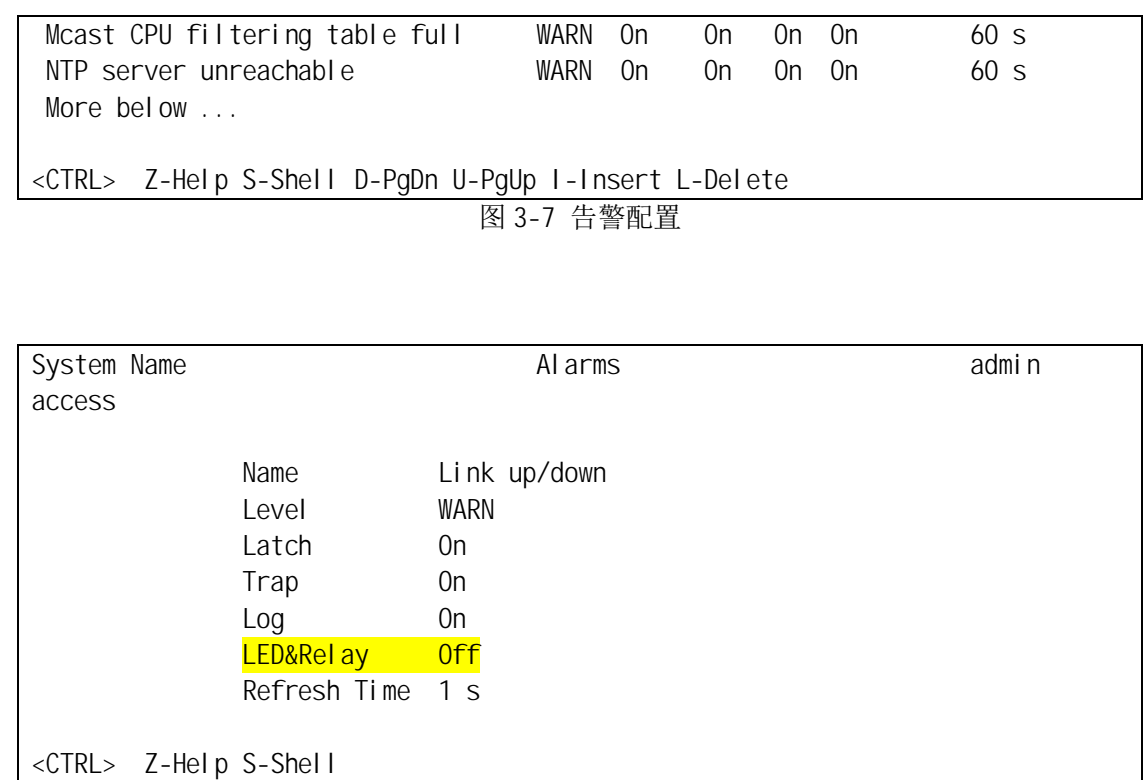

图 3-8 告警配置

Copyright © Siemens AG Error!<br>Unknown document property name.<br>All rights reservedError! Unknown<br>document property name. **Unknown document property name.** All rights reserved**Error! Unknown** Copyright ¤ Siemens AG **Error! document property name.**